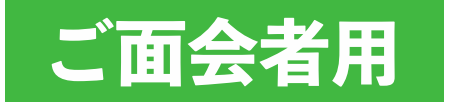

# LINE WORKS かんたん! オンライン面会のはじめ方

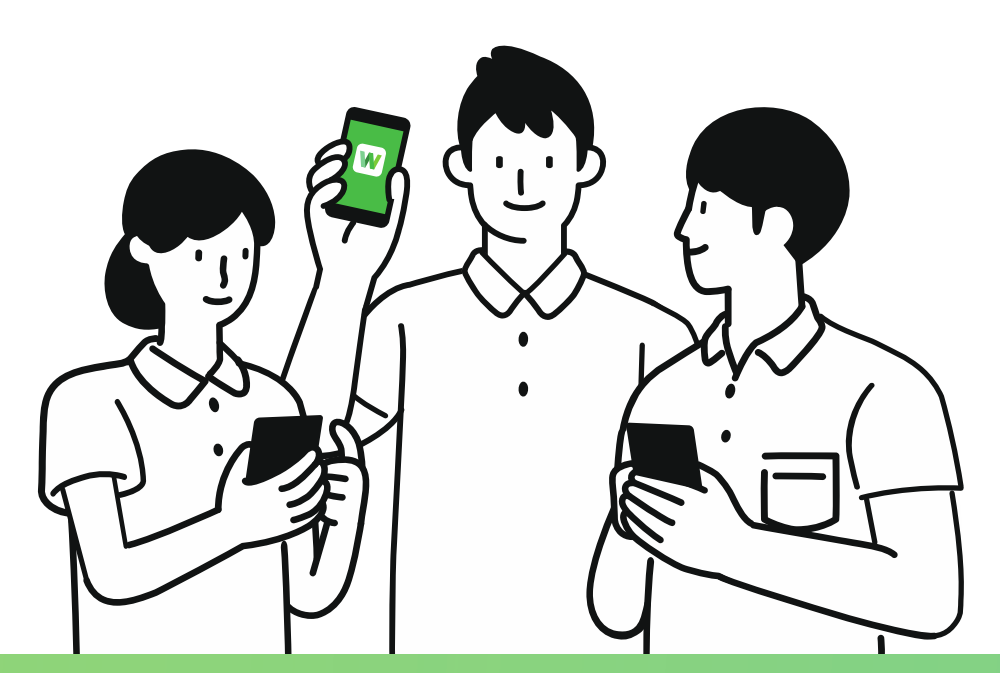

### **LINE WORKSとは?**

普段使っているLINEと同じ使い勝手の「ビジネス版LINE」です。個人のLINEとは別の アプリケーションで、プライベートは守りながら使い慣れた使用感で仕事の 連絡・情報共有が実現できます。メールや電話に代わる新しい業務連絡手段として 多くの企業・団体に導入されています。

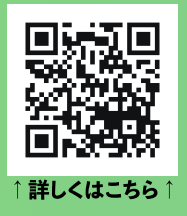

## **目次**

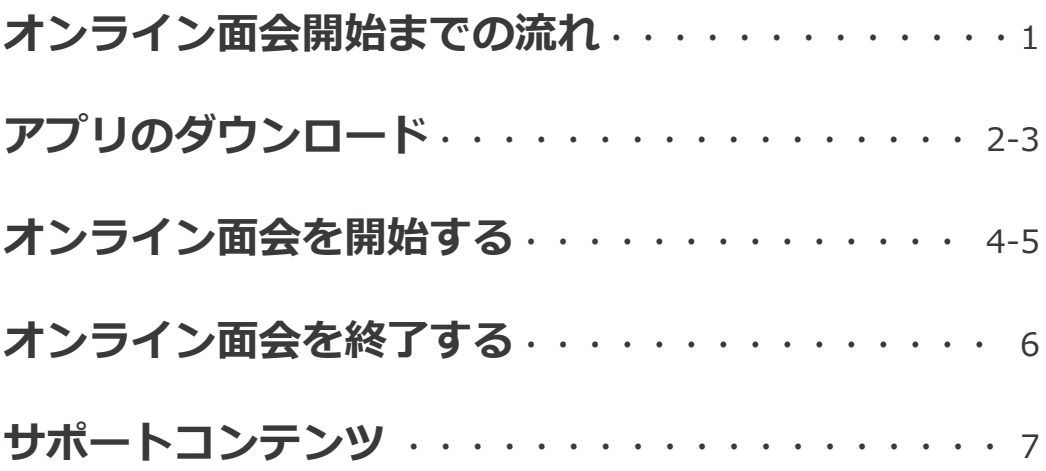

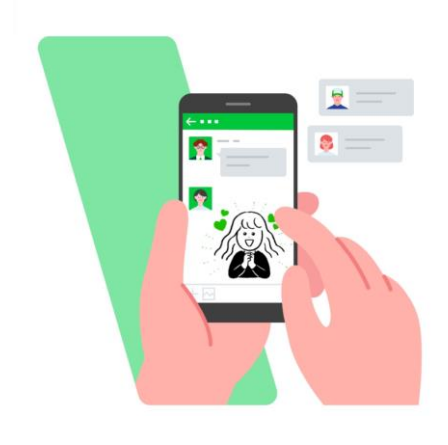

オンライン面会を開始するまでの流れを確認しておきましょう

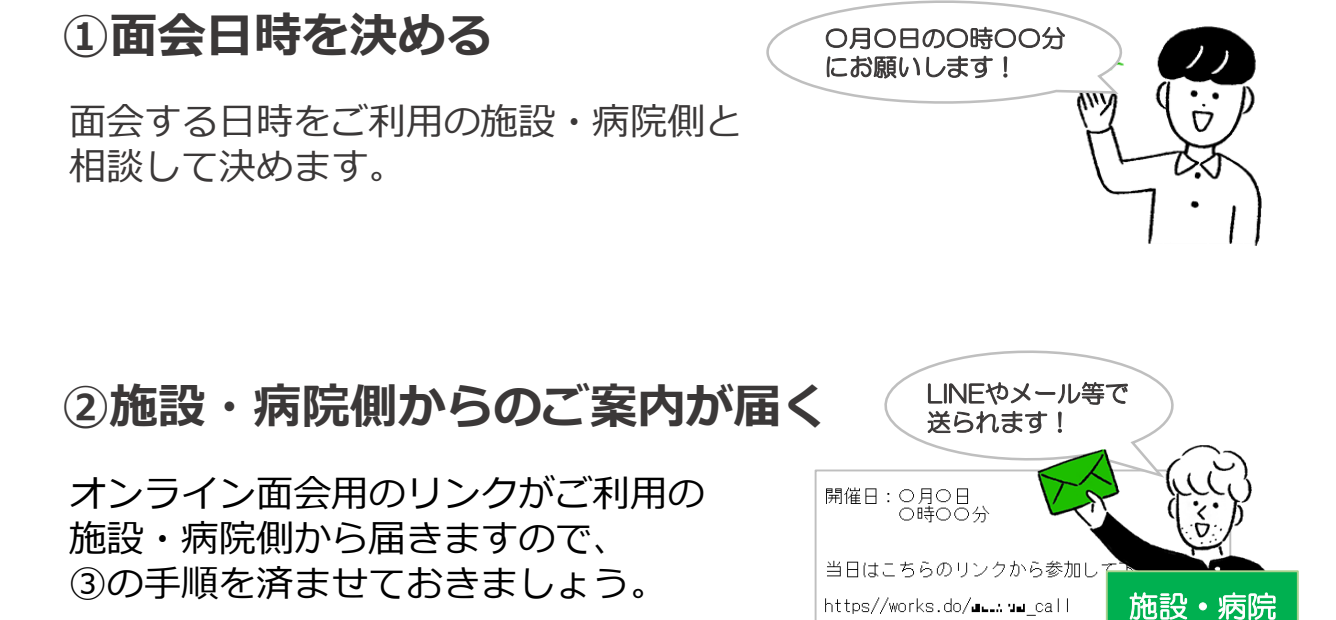

#### **③LINE WORKSアプリを インストールしておく**

事前にアプリをご自身のスマートフォン、 若しくはパソコンにダウンロードして おきましょう

**④オンライン面会を開始する**

開催日時になったら、用意した ミーティングリンクを開き、 LINE WORKSを立ち上げ、面会を 開始しましょう

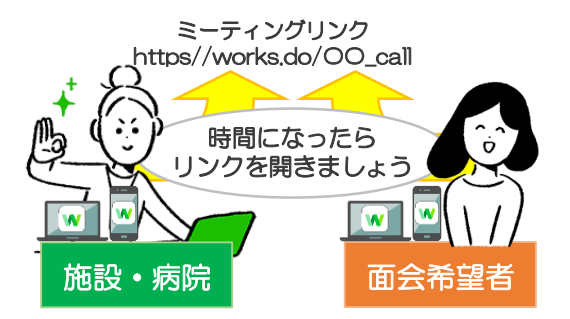

1

面会希望者

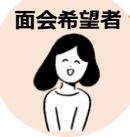

**❷押す**

マイク

#### アプリのダウンロード

オンライン面会は、お互いにLINE WORKSのアプリを起動して行います。 事前にアプリをダウンロードしておきましょう。

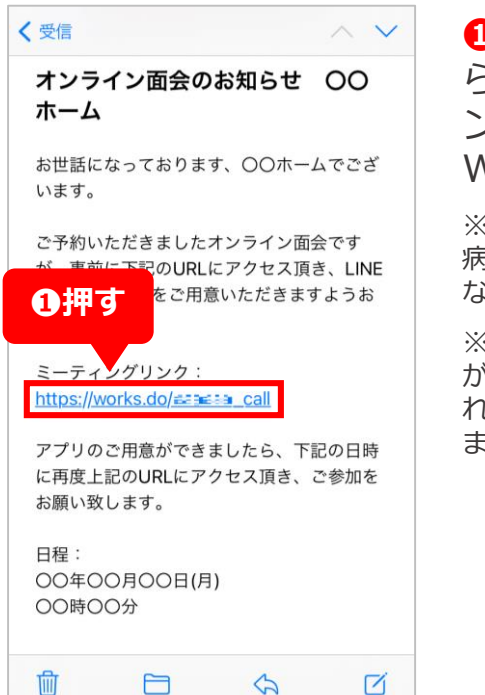

**LINE WORKS** 

ミーティングもリンクから参加

できるようになりました!

便利な機能の利用には以下

アクセス許可が必要です。

**通知**<br>プッシュ通知、通知音、アイコンのバッジ表示<br>など

音声/ビデオ通話、ボイスメッセージの使用

写真/動画の撮影

次へ

**❶**施設・病院側から送 られたミーティングリ ンクを押してLINE WORKSをダウンロード

※ミーティングリンクは施設・ 病院側からメール・LINE・SNS などで送られます。

※例では、ミーティングリンク がメールで送られたため、送ら れたメールを開いて確認してい ます。

#### **《iPhoneの場合》**

iPhoneでミーティング リンクを押すと下のよ うな画面が表示される ことがあるので、表示 されたら「OPEN]を 押して先に進めてくだ さい。

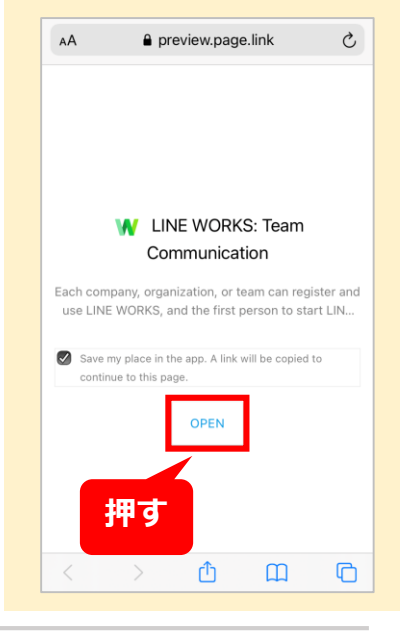

#### **LINE WORKS** ミーティングもリンクから参加 できるようになりました! 149 "I INF WORKS"は通知を送信し ます。よろしいですか? 通知方法は、テキスト、サウンド、アイコ<br>ンバッジが利用できる可能性があります。<br>通知方法は"設定"で設定できます。

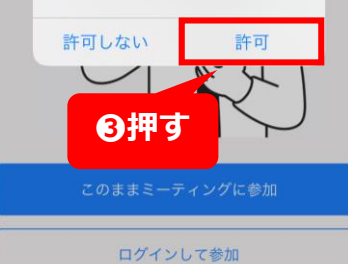

#### ガイドはこちら

**❷**アプリを開き、 **[次へ]**を押す

**❸**LINE WORKSか らの通知を許可する かを確認する画面が 表示されるので **[許可]**を押す

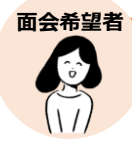

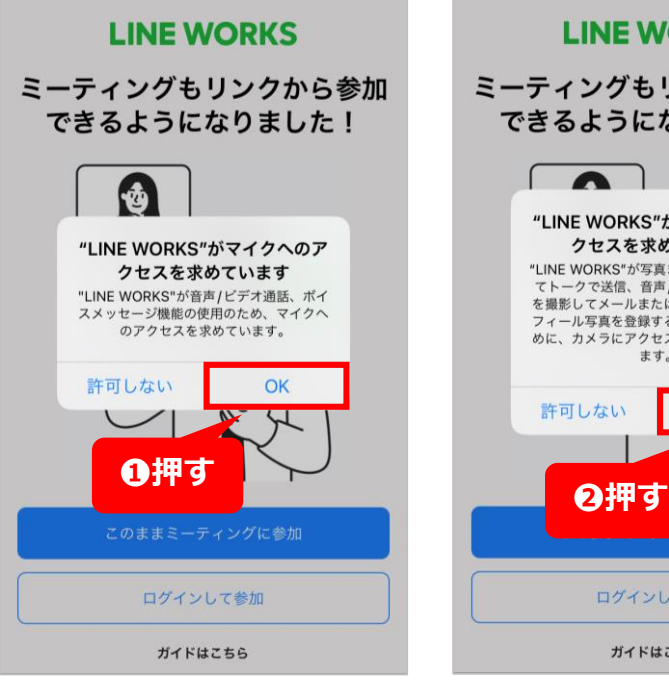

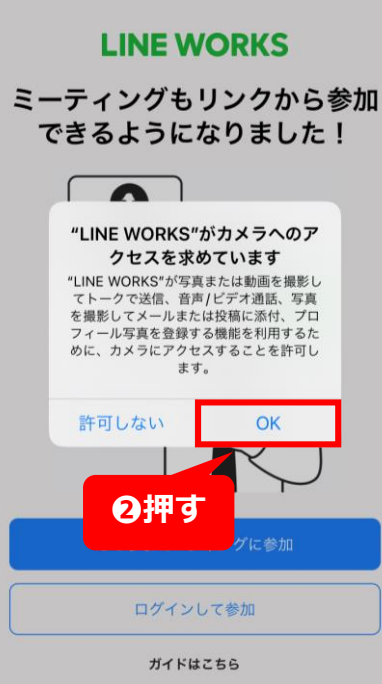

**❶**マイクへのアクセ スを許可するかを確 認する画面が表示さ れるので**[OK]**を 押す

**❷**カメラへのアクセ スを許可するかを確 認する画面が表示さ れるので**[OK]**を 押す

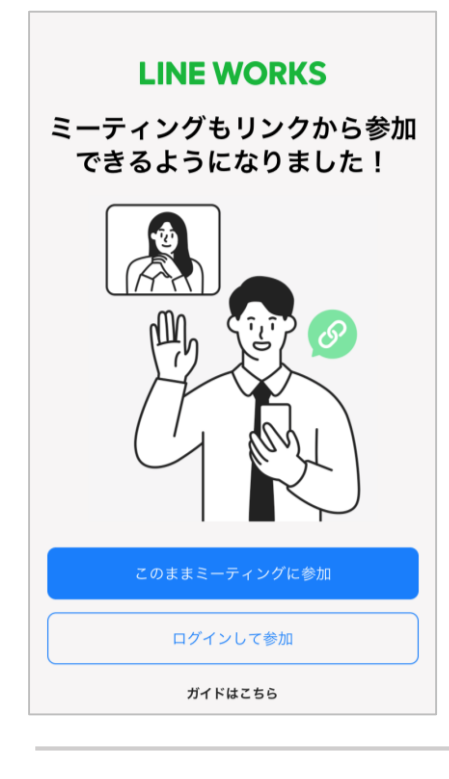

#### **これでLINE WORKSの ダウンロードが完了しました**

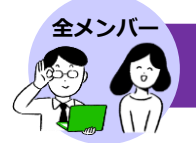

オンライン面会の開始時間になったら、お互いにミーティングリンクから通話を はじめましょう。

#### **面会希望者側の操作**

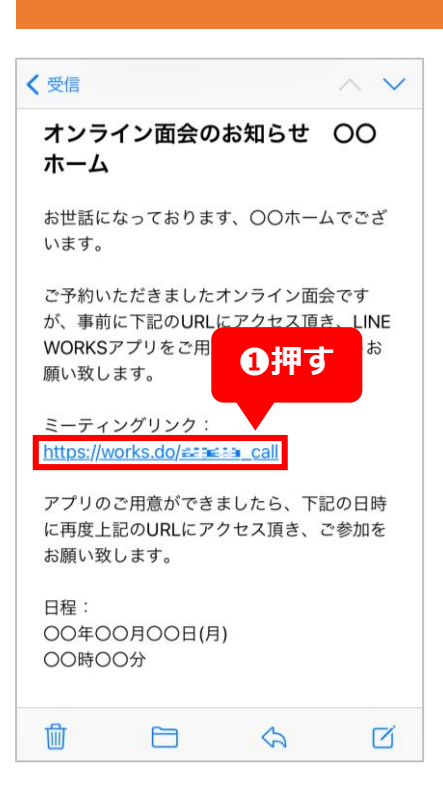

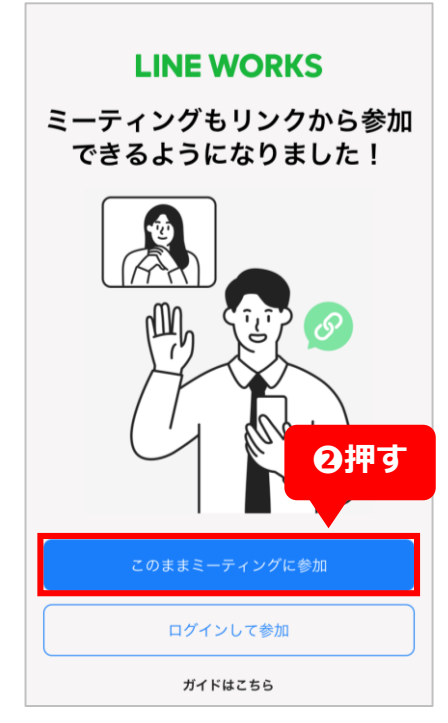

**❶**オンライン面会 の開始時間になっ たら施設・病院側 から送られたミー ティングリンクを 押す

**※事前にLINE WORKS のアプリをダウンロード しておきましょう。ダウ ンロードしていない場合 はP2を参考にダウンロー ドしてください。**

※例では、ミーティング リンクがメールで送られ たため、送られたメール を開いて確認しています。

**❷[このままミー ティングに参加]** を押す

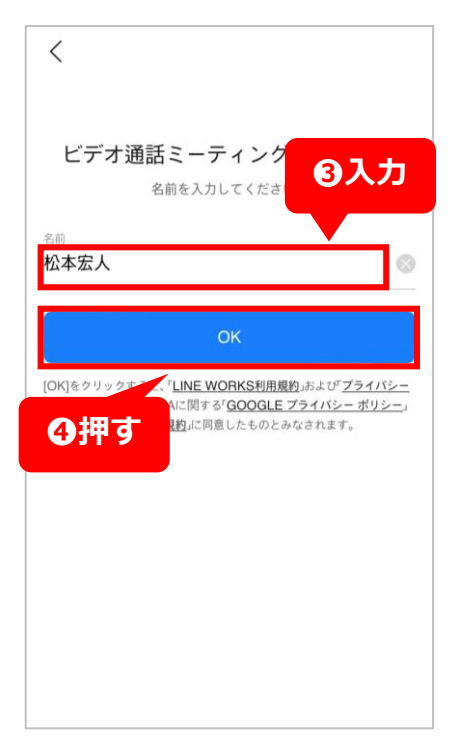

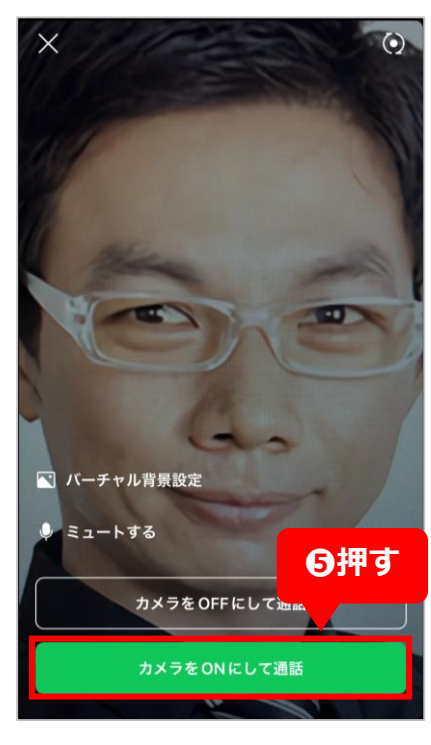

**❸**オンライン面会画 面に表示させる 自分の名前を入力

※例では、「松本宏人」と 入力しています。

**❹[OK]**を押す

**❺[カメラをONに して通話]**を押す

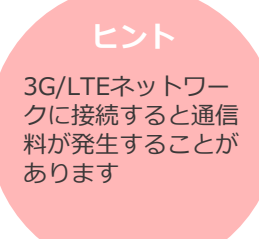

**LINE WORKS** 

4

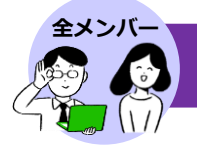

#### オンライン面会を開始する

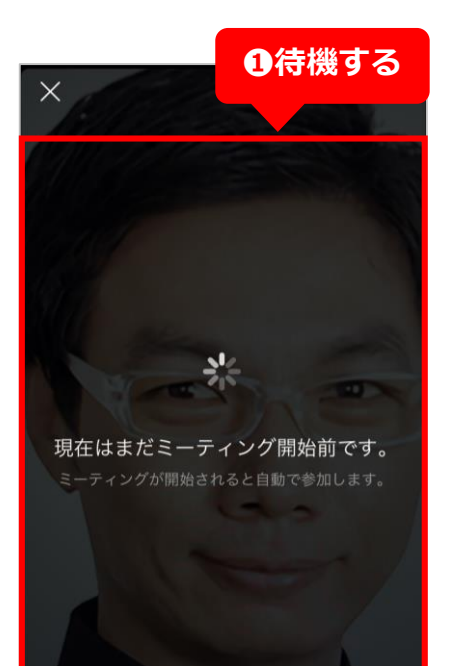

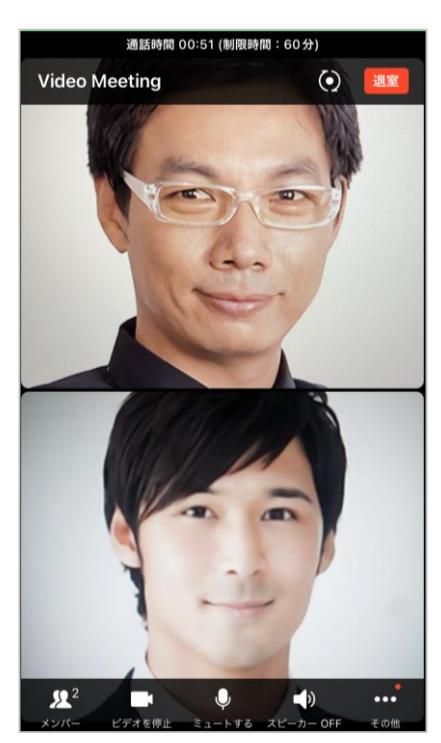

**❶**施設・病院側が ミーティングリン クを開くまで待機 **施設・病院側が**

**ミーティングリン クを開くと、オン ライン面会が開始 されます**

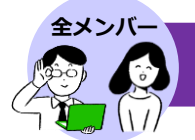

オンライン面会を終了させるには、施設・病院側か面会希望者のどちらかが通話画 面から退室する必要があります。

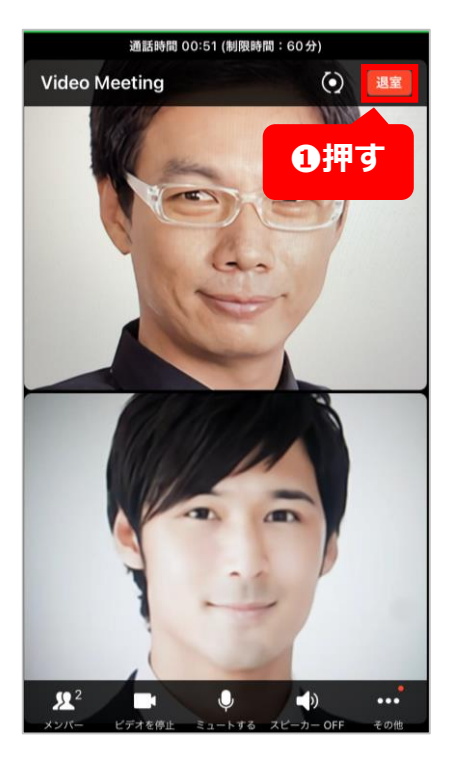

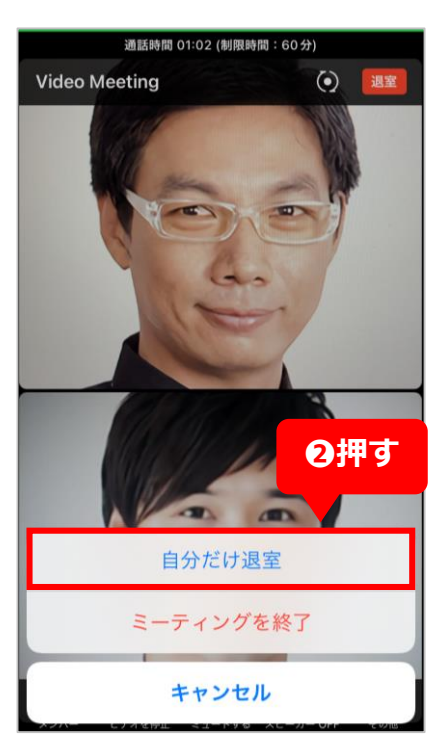

**❶**施設・病院側か面 会希望者の画面で **[退室]**を押す

※ [退室] が表示されない 場合は一度通話中の画面を 押してください。

※例では面会希望者が「退 室]を押しています。

**❷[自分だけ退室]** を押す

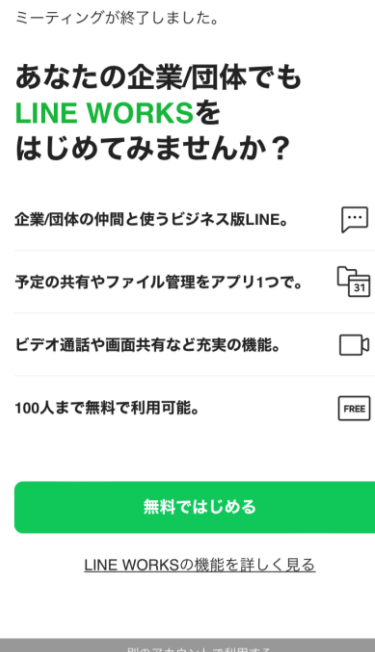

#### **通話中の画面が消えて、 オンライン面会が終了 になります**

#### -<br>ティングが終了しました。 あなたの企業/団体でも LINE WORKS& はじめてみませんか? |体の仲間と使うビジネス版LINE。  $\Box$ 予定の共有やファイル管理をアプリ1つで。 G **話や画面共有など充実の機能。**  $\Box$  $_{\rm{PRE}}$ 0人まで無料で利用可能。 無料ではじめる LINE WORKSの機能を詳しく見る

#### **《オンライン面会が終了したら》**

オンライン面会が終了すると、 施設・病院側はLINE WORKS の画面に戻ります。 面会希望者側には左記の画面が 表示されるので、**[無料ではじ める]** を押すとLINE WORKS の登録に進むことができます。 登録の必要がない場合にはその ままLINE WORKSを終了させ てください。

6

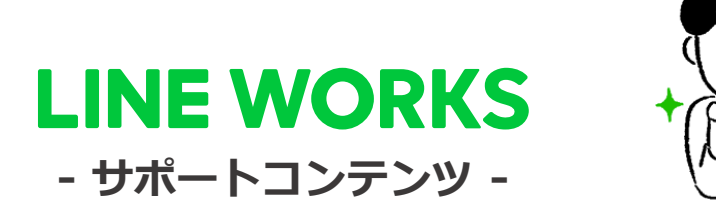

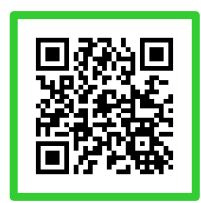

**●ヘルプセンター**

\*[機能マニュアル] や[よくあるご質 問]がまとめられています。ご不明点を フリーワード検索などで調べられます。

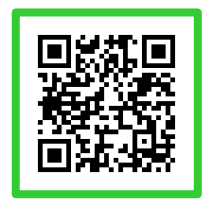

#### **●イベント告知**

\*セミナーのお申込み、展示会などのお知ら せはこちらから確認可能です。

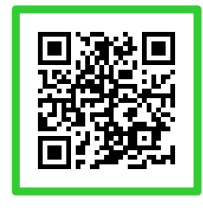

#### **●活用・導入事例**

\*導入実績35万社のLINE WORKSはさまざま なシーンで活用されています。